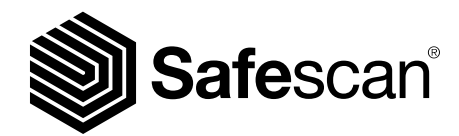

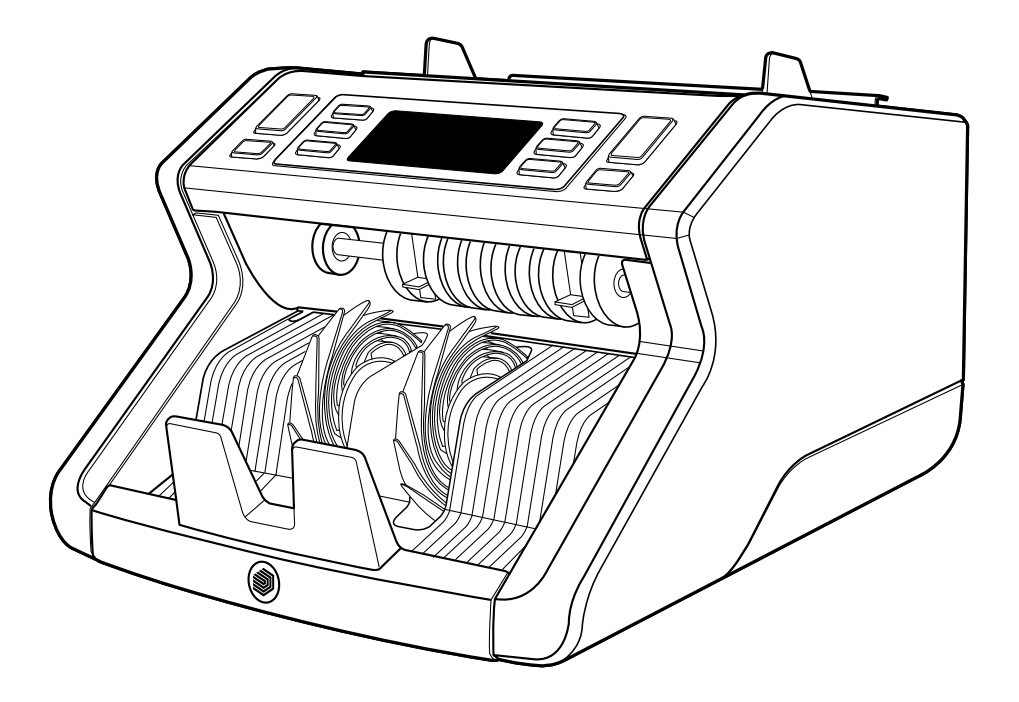

# User Manual English

# 2210 / 2250 Banknote Counters

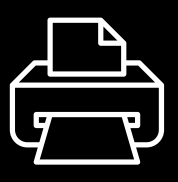

#### Print version

[Click here](https://safescandownload.safescan.com/Downloads/en/money-counters/2200/Manual/Digital/Safescan-2200-Digital-Manual-EN.pdf) to open a printable version of the manual in the selected language.

#### Introduction

Thank you for purchasing a Safescan 2200-series banknote counter. This user manual will help you to get started with your Safescan banknote counter and describes the setup and operating procedures. We recommend that before using the device you carefully read these operating instructions.

## Package contents

The retail box contains the following items:

- Safescan 2210 / 2250 Banknote Counter
- Power cord(s)\*
- Maintenance kit
- User Manual

# Product

#### Front

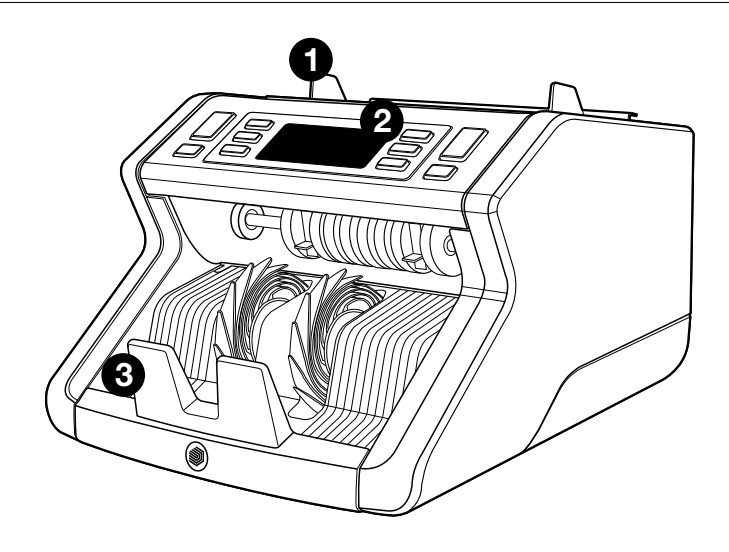

- 1. Hopper with adjustable guides
- 2. Front panel (display / buttons)
- 3. Stacker
- 4. Power connection
- 5. On/Off switch
- 6. Hopper adjustment wheel
- 7. RJ12 port for external display connection

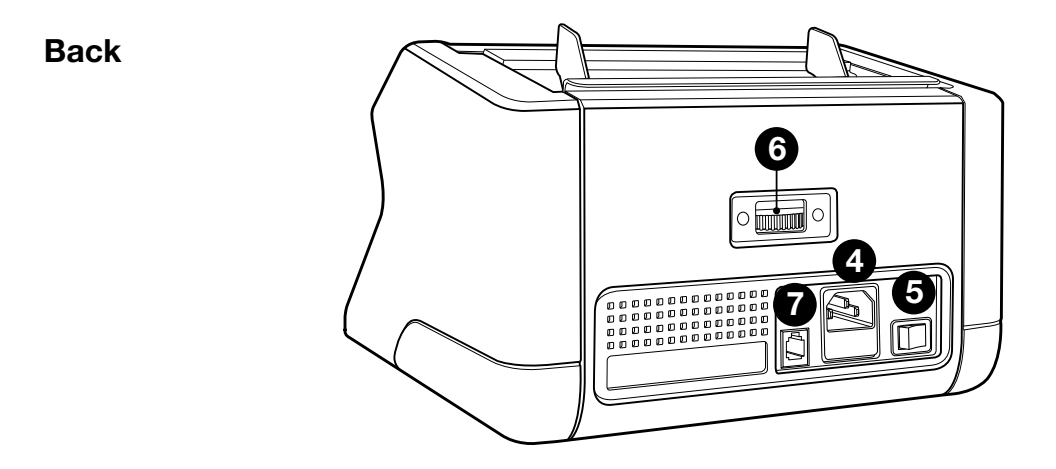

- 8. Power cord(s)\* 9. Maintenance kit
- \* Depending on model / country specification

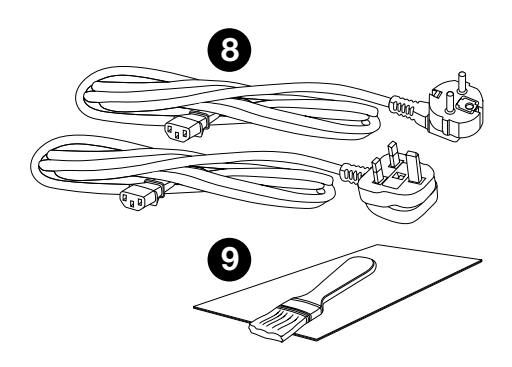

# Available accessories

Safescan Cleaning Cards for banknote counters (pack of 15 cards), partnumber 152-0663.

See www.safescan.com for details.

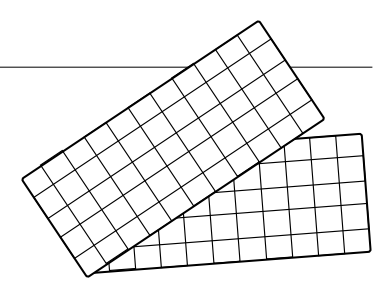

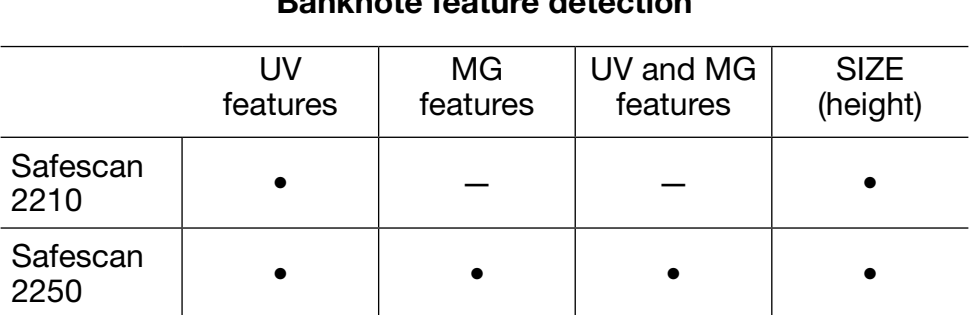

# Banknote feature detection

# Buttons and operation

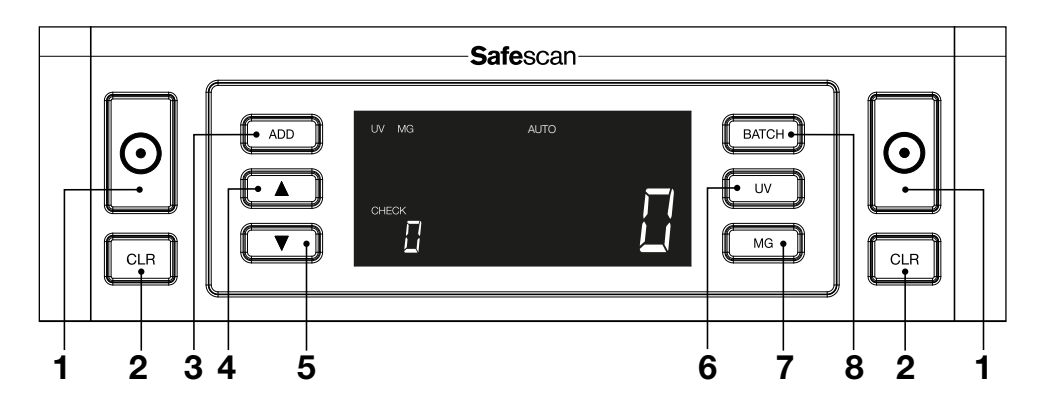

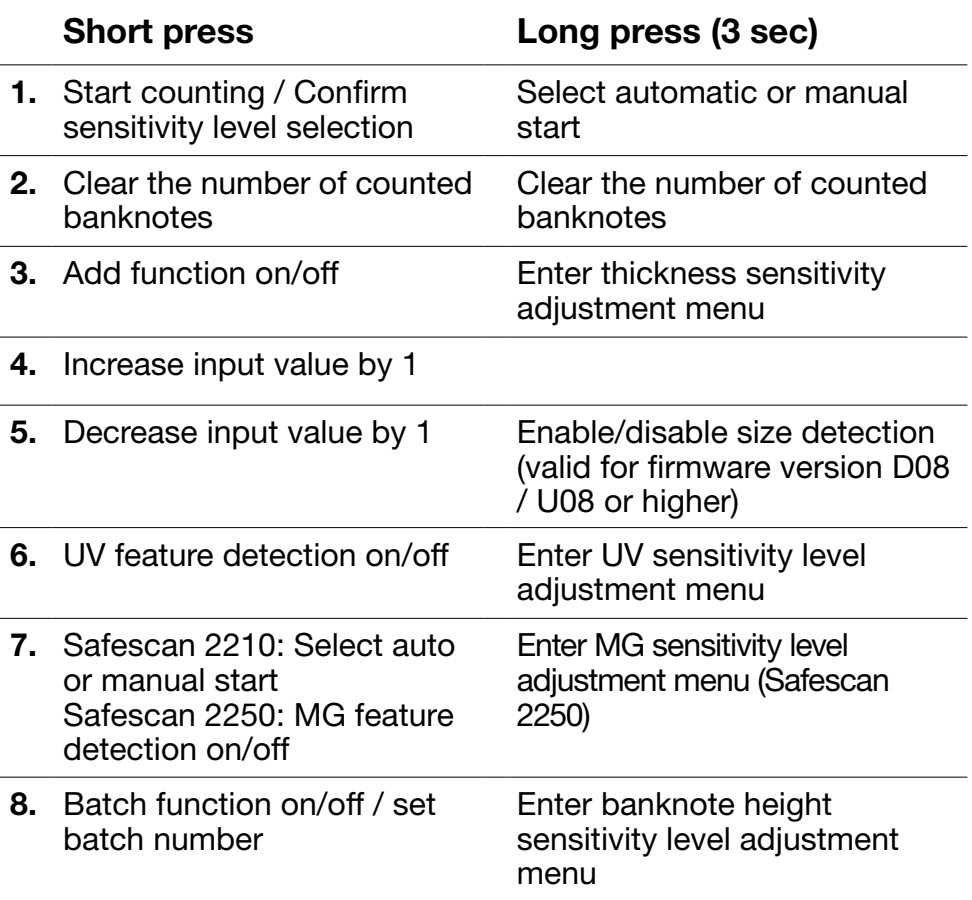

1. Place the device on a flat and stable surface.

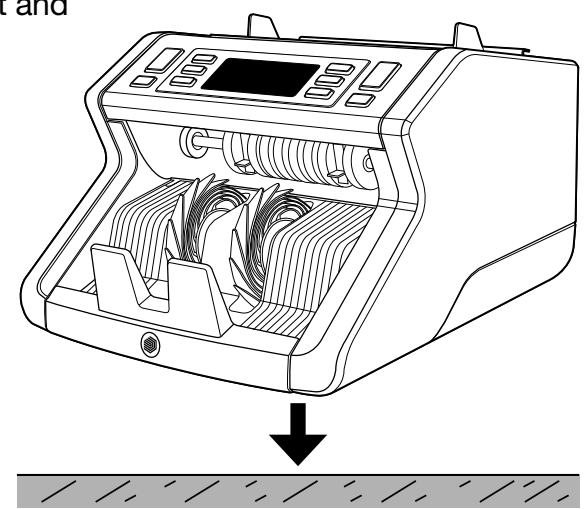

2. Connect the banknote counter to the mains outlet using the supplied power cord.

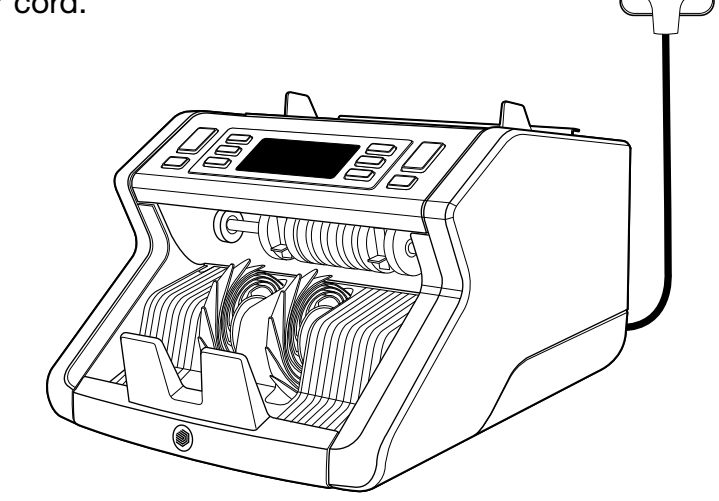

3. Switch on the banknote counter by pushing the power switch at the back in the "1" position.

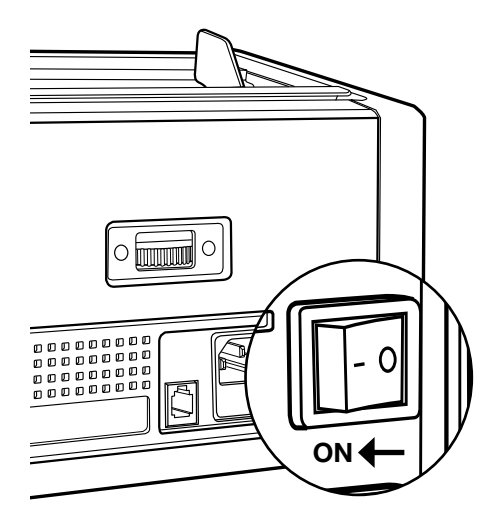

4. Default banknote feature detection settings: Safescan 2210: UV, 2250: UV and MG. These can be switched on or off by pressing the UV and/or MG\* button.

(\* Safescan 2250 only)

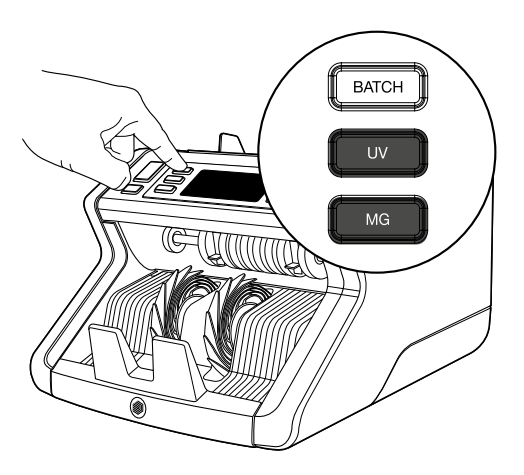

## Ready for counting

The machine is now ready for basic counting. More advanced settings are described in the next chapters of this manual.

1. AUTO START / MANUAL START. Default setting is "AUTO" the machine will start counting once banknotes have been placed in the hopper. You can choose whether you want the device to start counting automatically or manually (counting starts after pressing the **[START**] button).

Safescan 2210: press the AUTO button to activate/de-activate the auto start function. This will be shown in the display.

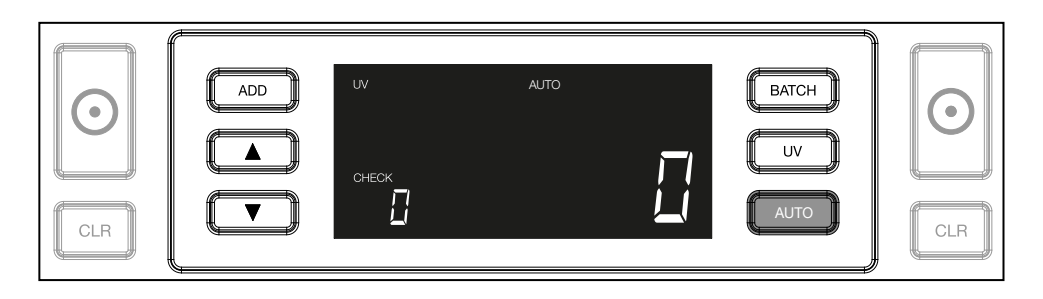

Safescan 2250: press the START button for 3 seconds to activate/ de-activate the auto start function.

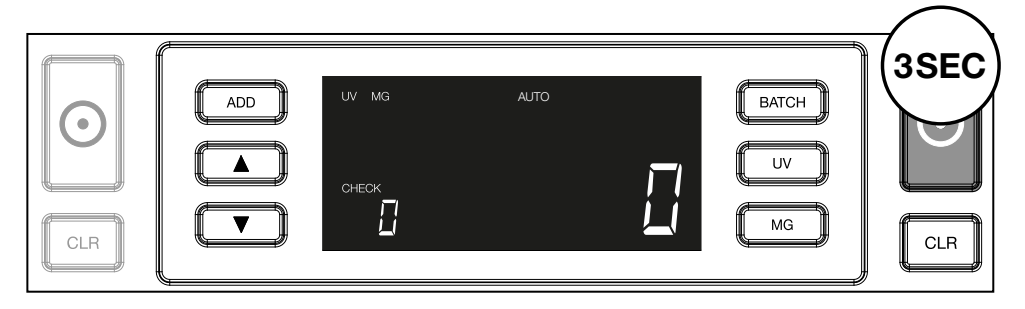

2. Start counting banknotes by placing the banknotes in the center of the hopper as shown in fig. 1, then flip them backwards as shown in fig. 2. Use the hopper guides to keep the banknotes centered.

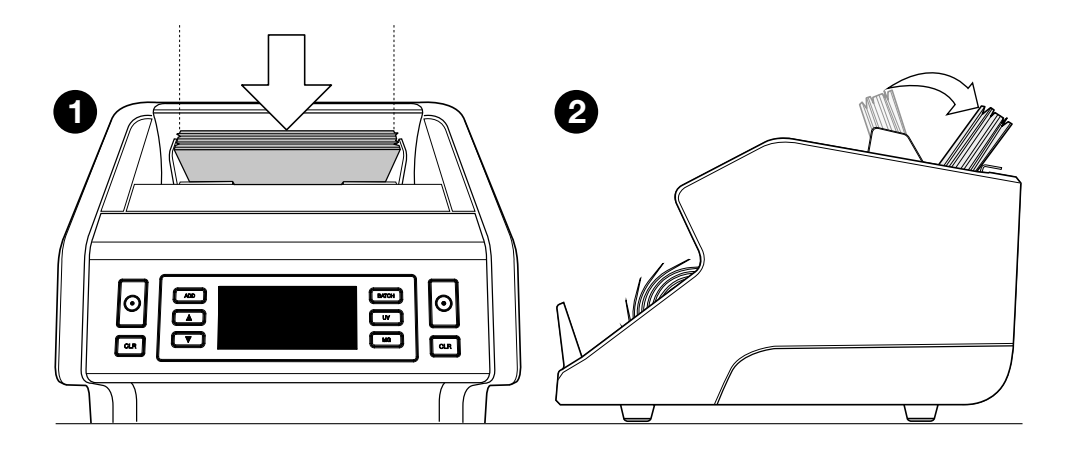

Please note The banknotes have to be sorted per denomination before counting.

3. The number of banknotes is shown clearly after the count has finished.

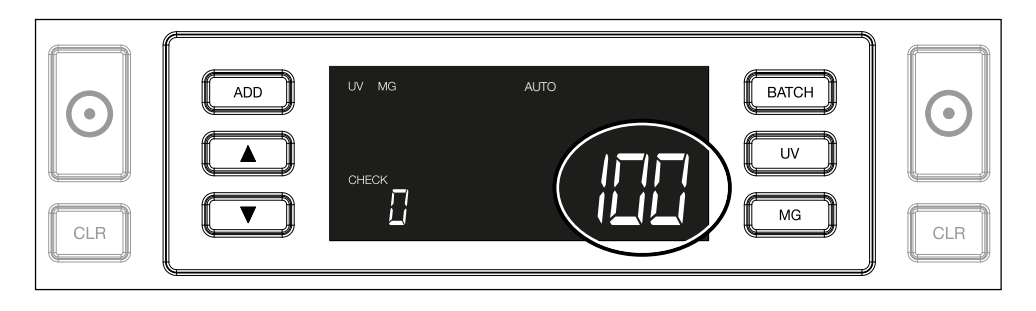

4. Once you count a second stack of banknotes or re-count the first stack, the number of notes of the previous count will be shown under **CHECK** in the display. To set this quantity to zero, press CLR.

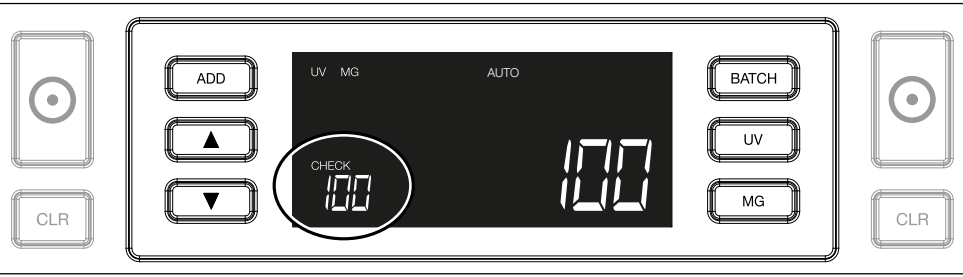

# Error messages during a count

Once the machine detects a problem with a banknote, it will stop counting and show a clear message including the type of issue. The error concerns the last counted banknote in the stacker. The following messages are possible:

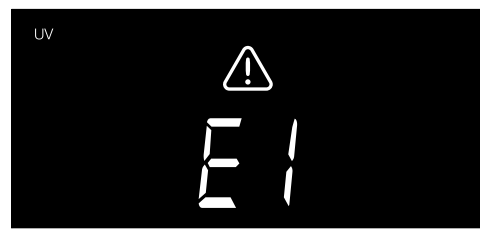

There is a problem with the UV features.

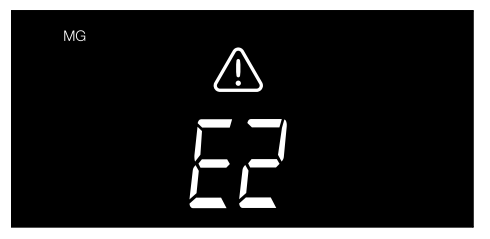

There is a problem with the magnetic features (Safescan 2250 only)

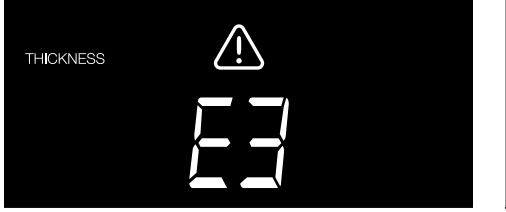

A banknote with a different thickness has been detected, or 2 banknotes may be stuck together ("double note detection")

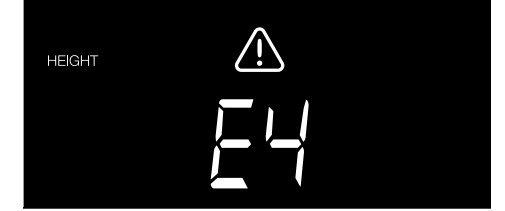

A banknote with a different height than the first counted banknote has been detected (minimum difference 5mm)

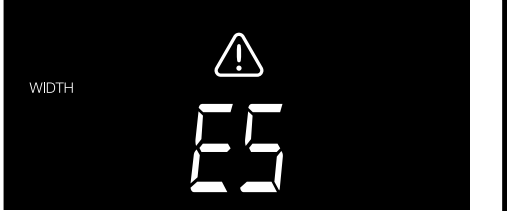

A banknote with a different width than the first counted banknote has been detected ("half note detection")

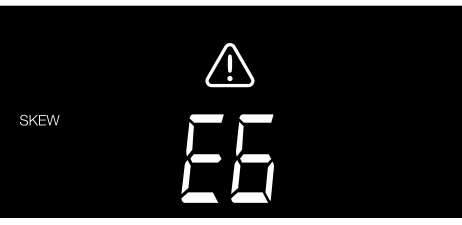

The banknote has gone through the machine in a skewed position (not fed straight inside the machine).

For more information and details please see chapter "Troubleshooting"

Remove the suspect banknote - this is the last counted banknote in the stacker - and press START to continue counting.

#### 1. ADD

The ADD function enables you to count cumulatively. Once you remove a stack of counted banknotes and add a new stack, these quantities will be added to the total count. The function can be activated by pressing the ADD button. The indicator in the display will light up.

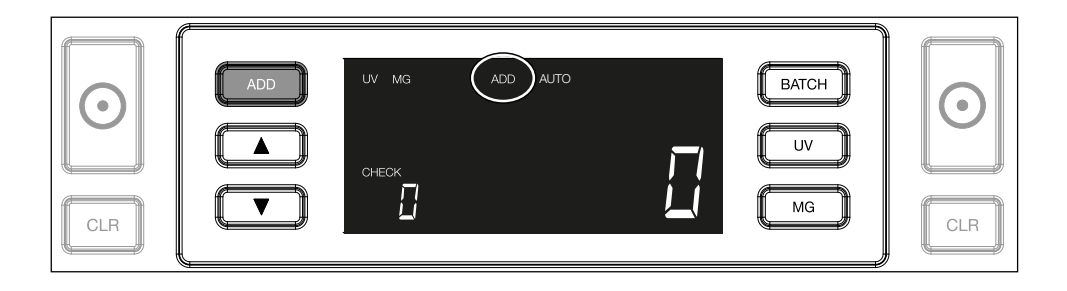

# 2. BATCH

The BATCH function enables you to create equal stacks of a pre-set number of banknotes. The counter will stop counting when the set batch number has been reached. You can set the batch number as follows:

2.1. Press the BATCH button to activate the function. The indicator in the display lights up, including 2 blinking arrows.

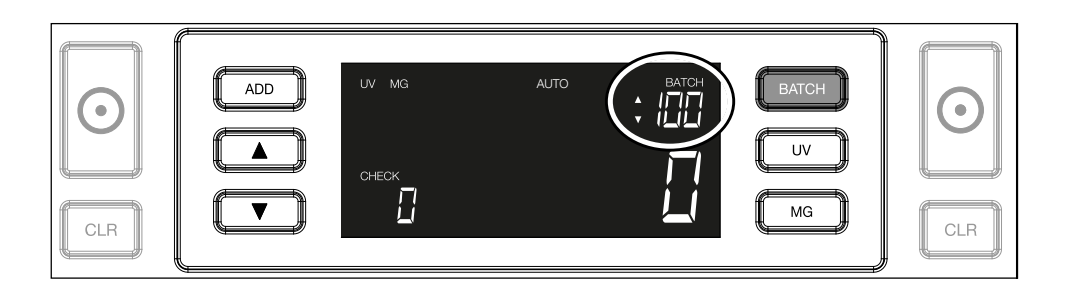

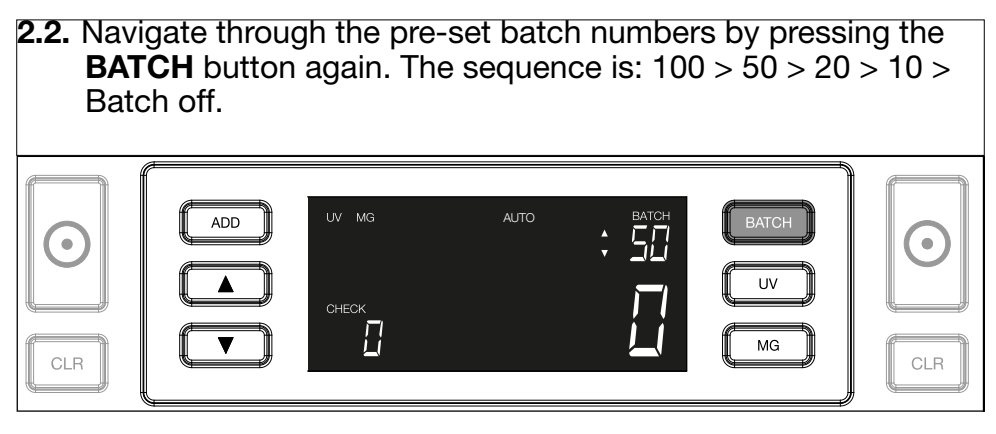

2.3. Use the arrow keys to increase or decrease the batch number by 1 piece, starting from the number that is shown. When the display shows '100', you can go to 101, 102 etc. by pressing  $\blacksquare$  and to 99, 98 etc. by pressing

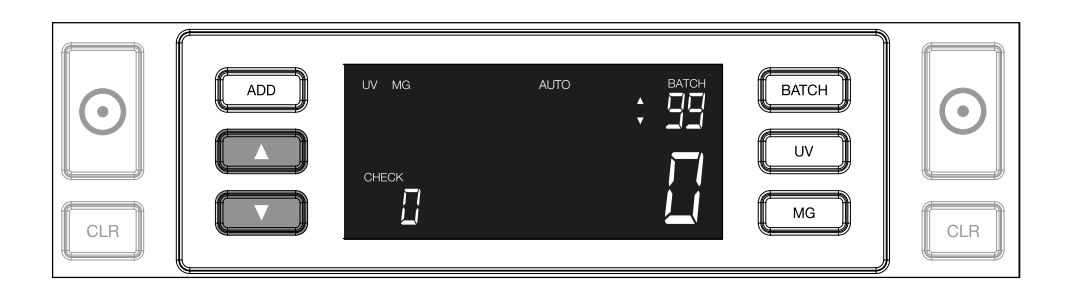

2.4. Confirm the batch number by pressing the START key. After this, the set batch number will remain visible in the screen.

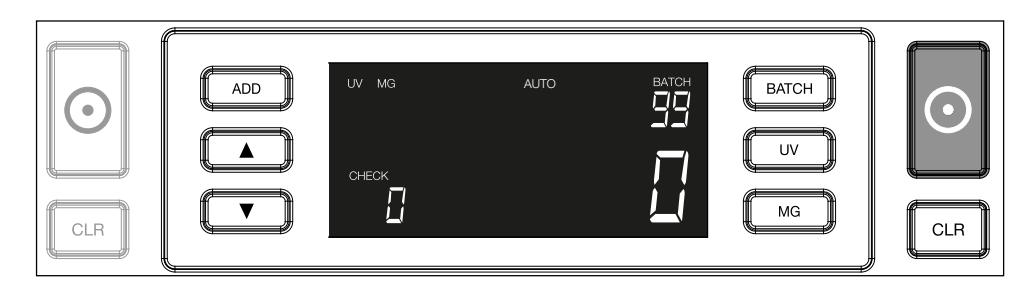

#### English Adjusting counterfeit detection settings

Your banknote counter has already been pre-configured with the optimal counterfeit detection settings. On rare occasions it could be required to manually adjust the sensitivty of one or more counterfeit detection settings.

Note: only adjust these settings when being advised to do so by a Safescan technical expert.

The sensitivity of the detection features can be adjusted via the menu. The following settings can be made:

#### 1. UV

Pressing the UV button for 3 seconds will activate the UV sensitivity level menu. The default level is shown, including 2 blinking arrows. See (5) for adjustment procedure.

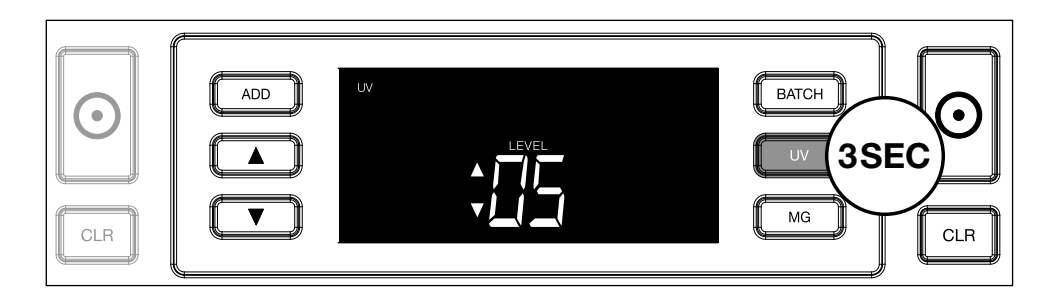

# 2. MG

Safescan 2250 only: Pressing the MG button for 3 seconds will activate the MG sensitivity level menu. The default level is shown, including 2 blinking arrows. See (5) for adjustment procedure.

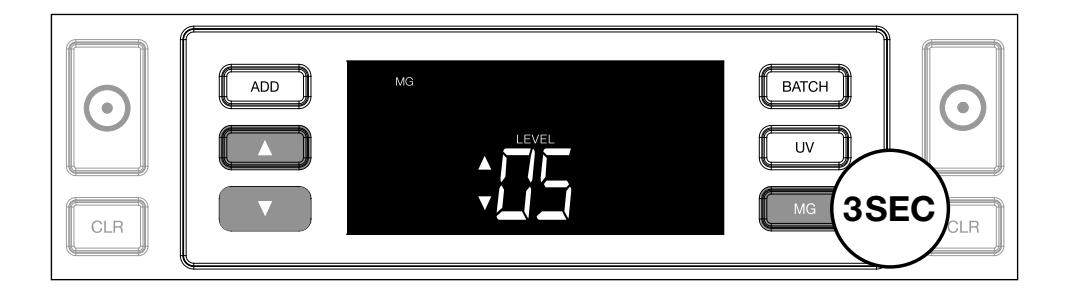

#### 3. Height

Pressing the **BATCH** button for 3 seconds will activate the **HEIGHT** sensitivity level menu. The default level is shown, including 2 blinking arrows. See (5) for adjustment procedure.

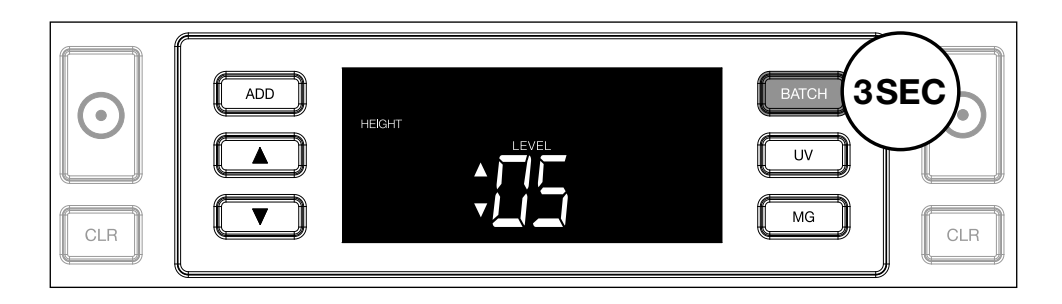

#### 4. Thickness

Press the ADD button for 3 seconds to activate the THICKNESS sensitivity level menu. The default level is shown, including 2 blinking arrows. See (5) for adjustment procedure.

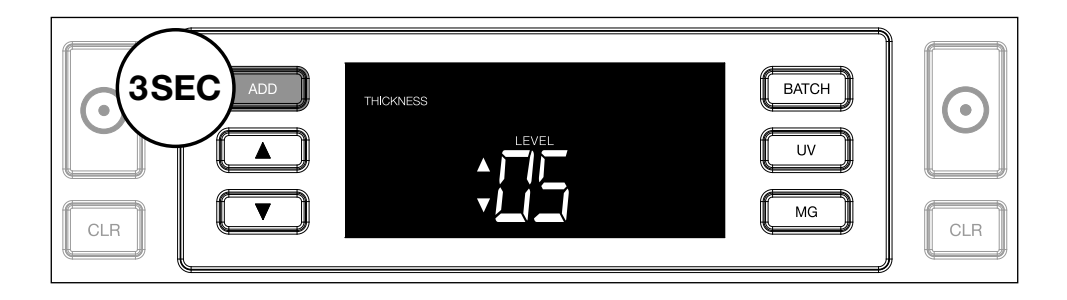

#### 5. Level adjustment

Adjust the sensitivity level to a higher or lower level with the **ARROW** keys.

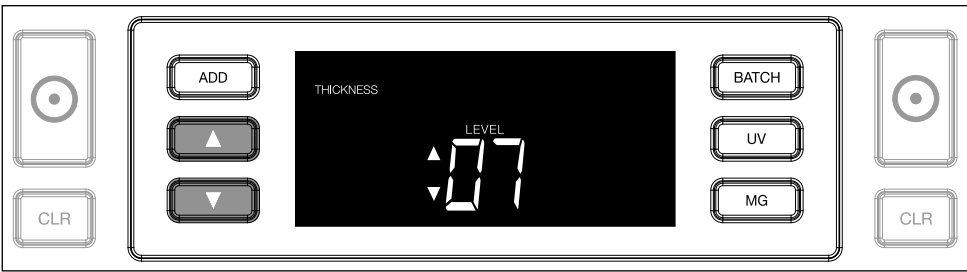

#### 6. Confirm selection

Press START to confirm the set level.

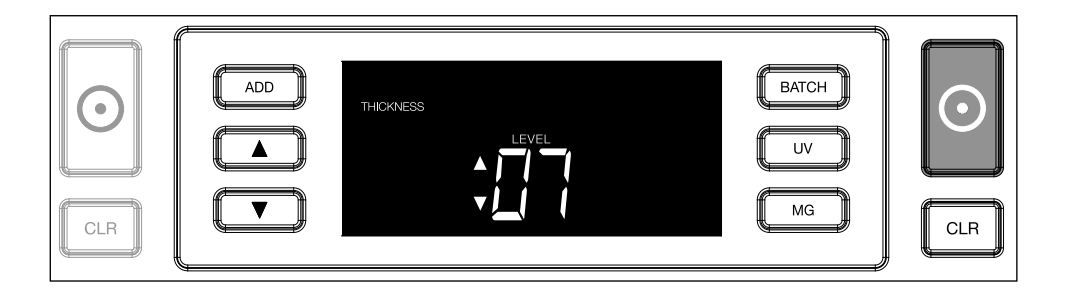

# Reset to default factory settings

To return to factory default settings: Press and hold [CLR]. The machine will sound a "beep" to confirm that the factory default settings have been restored.

#### Counting Polymer banknotes with large transparent sections (valid for firmware version D08 / U08 or higher)

Some polymer banknotes have large transparent areas incorporated into their design, for example some denominations of AUD, CAD, SCT, NIR currencies (among others). Due to the position of these transparent areas on the

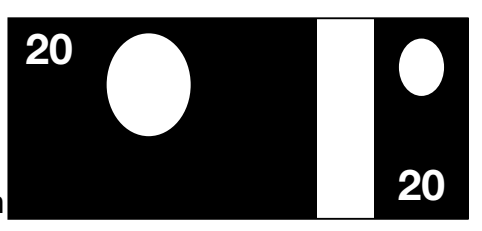

banknote, the 2210/2250 may not always properly count these notes and will show an E4 (height error) or E5 (width error) message during counting.

To enable continuous, error-free counting of polymer banknotes with large transparent areas, there is an option to disable the height and width (half note) detection.

To disable the height and width detection, press the arrow down button **For** for 3 seconds. The device will sound 3 beeps and show "HEIGHT OFF" on the display.

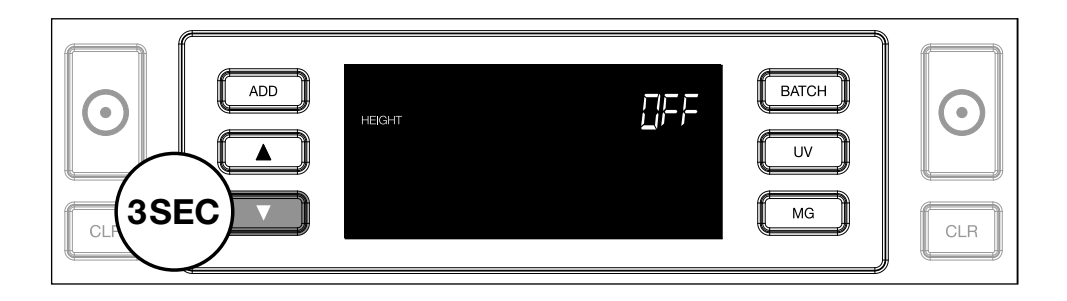

Please note that in this setting the device will not be able to detect banknotes of a different height and/or width when these are included in the counted stack.

To enable size detection again, press the arrow down button for 3 seconds. The device will sound 3 beeps and show "HEIGHT ON" on the display.

# Troubleshooting

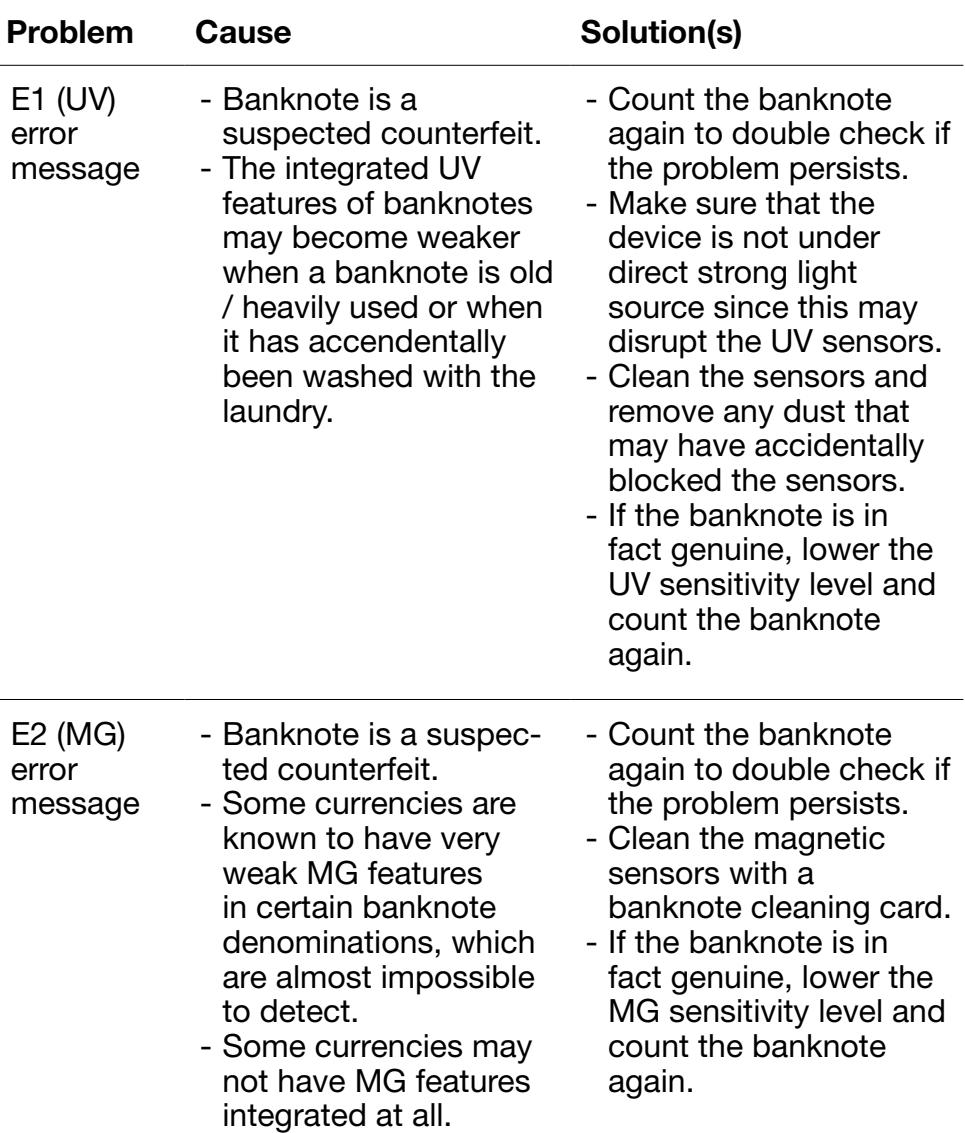

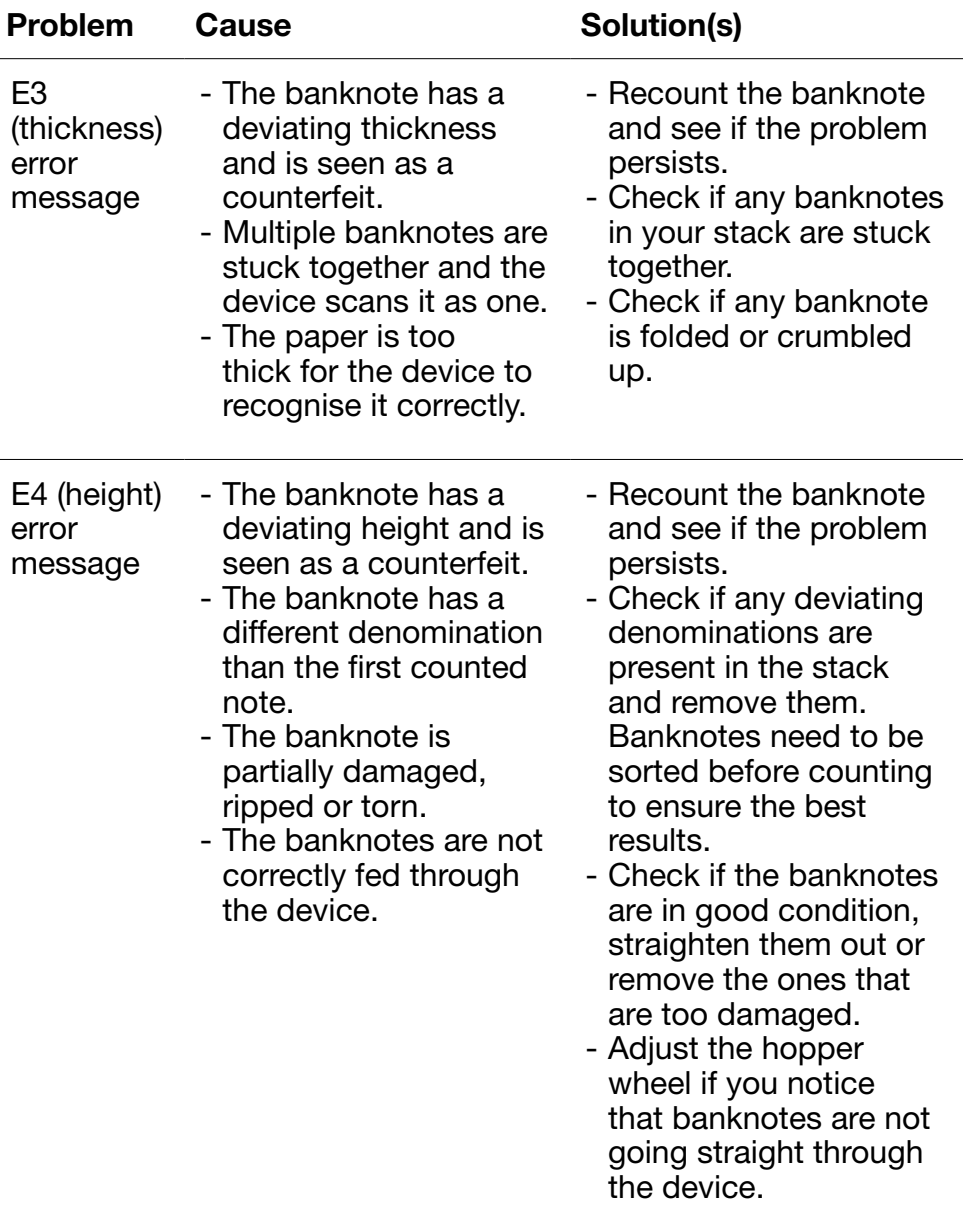

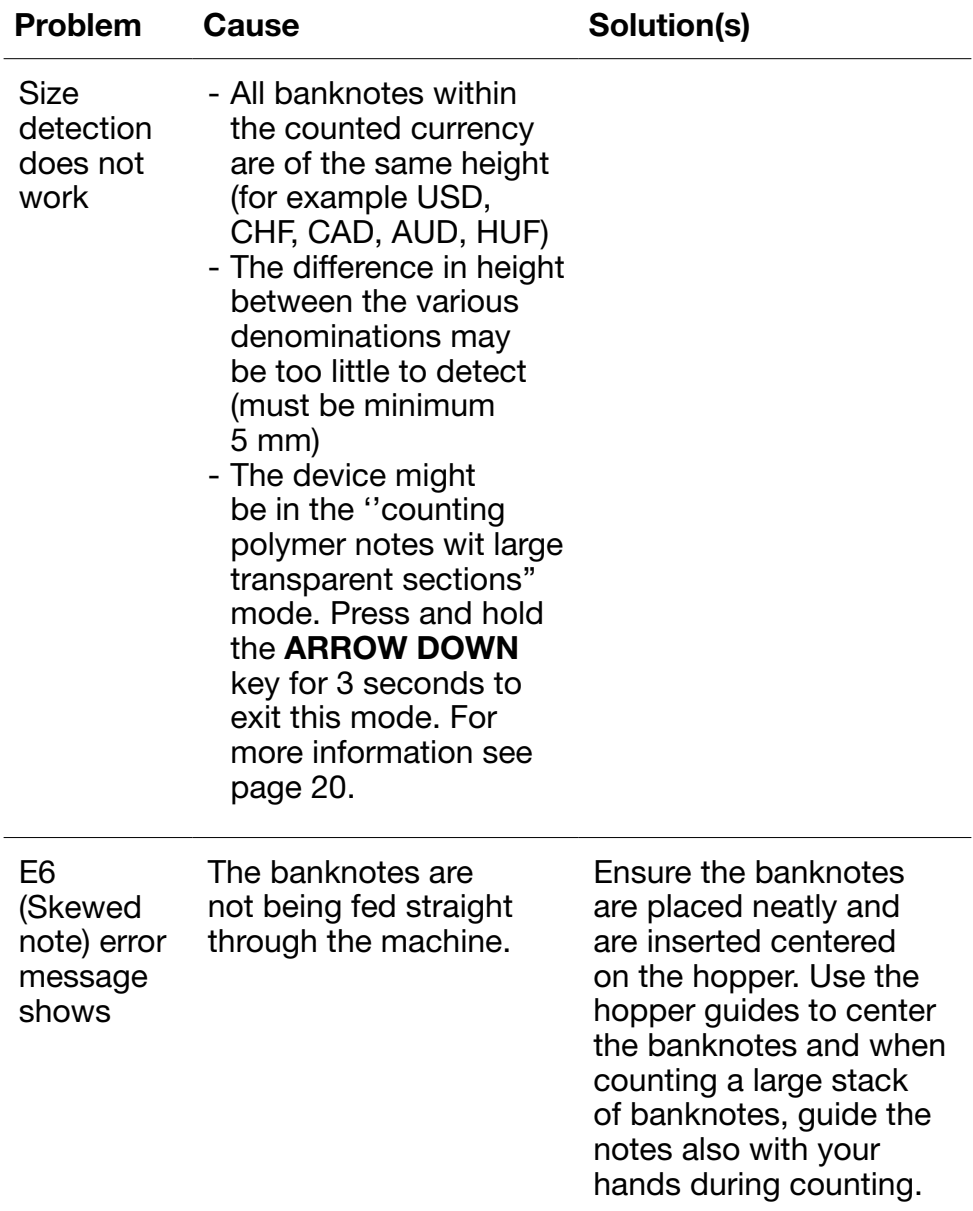

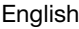

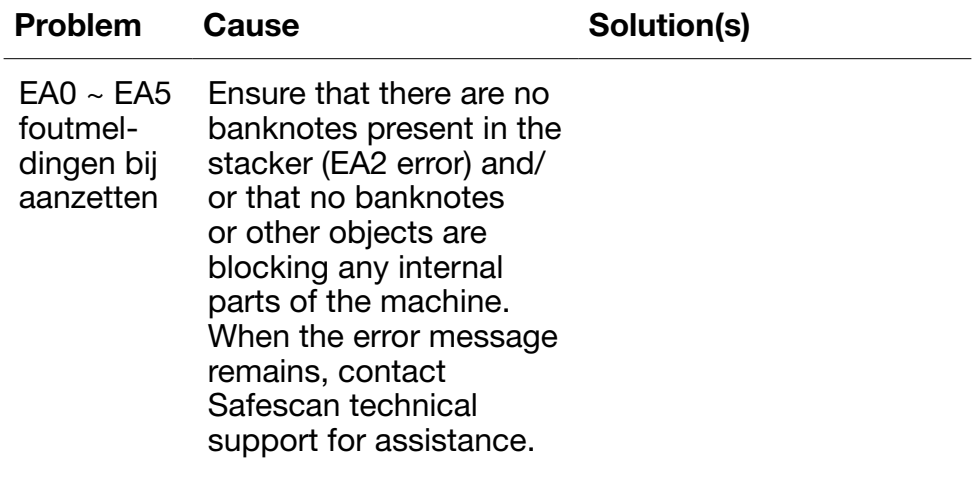

# Hopper adjustment wheel

When thickness counting errors occur frequently, or when banknotes are not being fed smoothly through the machine, it may be necessary to adjust the hopper adjustment wheel. This wheel controls the thickness distance of the banknotes. The position of the hopper wheel has already been set in optimal position in the factory. However, due to the nature of some banknotes an adjustment may be required to ensure optimal feeding.

- When the banknotes are not being counted smoothly: increase the note thickness distance by turning the adjustment wheel clockwise (+).
- When counting errors like "thickness" (double notes) or "skewed notes" occur, decrease the note thickness distance by turning the sensitivity wheel anti-clockwise (-).

Please note: Since the adjustment wheel is very sensitive, only make minor adjustments.

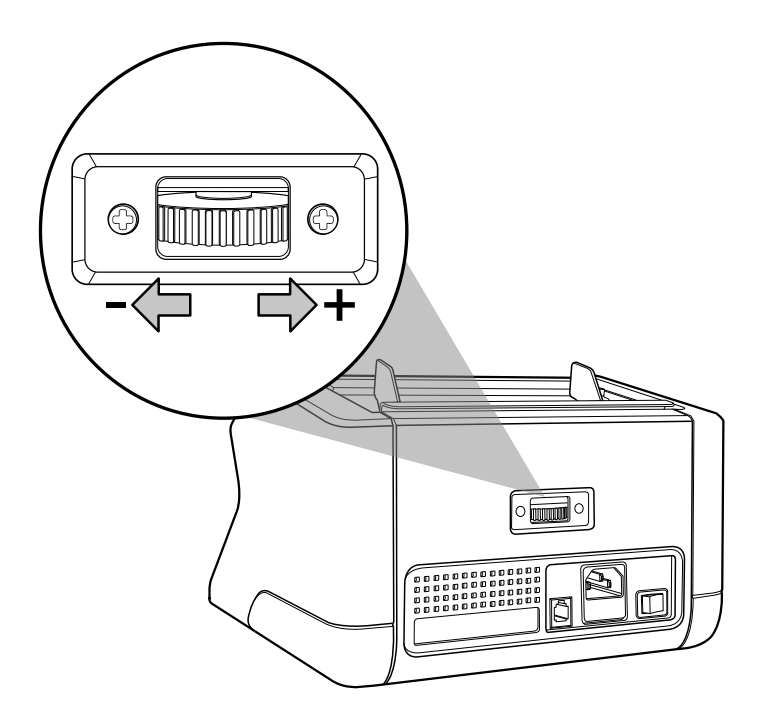

#### **Maintenance**

The Safescan 2210 / 2250 is a high precision device. To ensure that operation and reliability remain at an optimal level, it is important to clean the machine frequently. Use an air-duster to remove dust and dirt. Clean the hopper and stacker with the included dry brush. Use a banknote cleaning card (available as option) to clean the inner parts of the device.

Important: Prevent at all times that foreign objects like coins, staples or paperclips accidentally enter the mechanism since this will lead to device malfunctioning.

# Cleaning your banknote counter

To clean the internal parts and sensors of the device:

1. Open the cover by moving the front panel forward

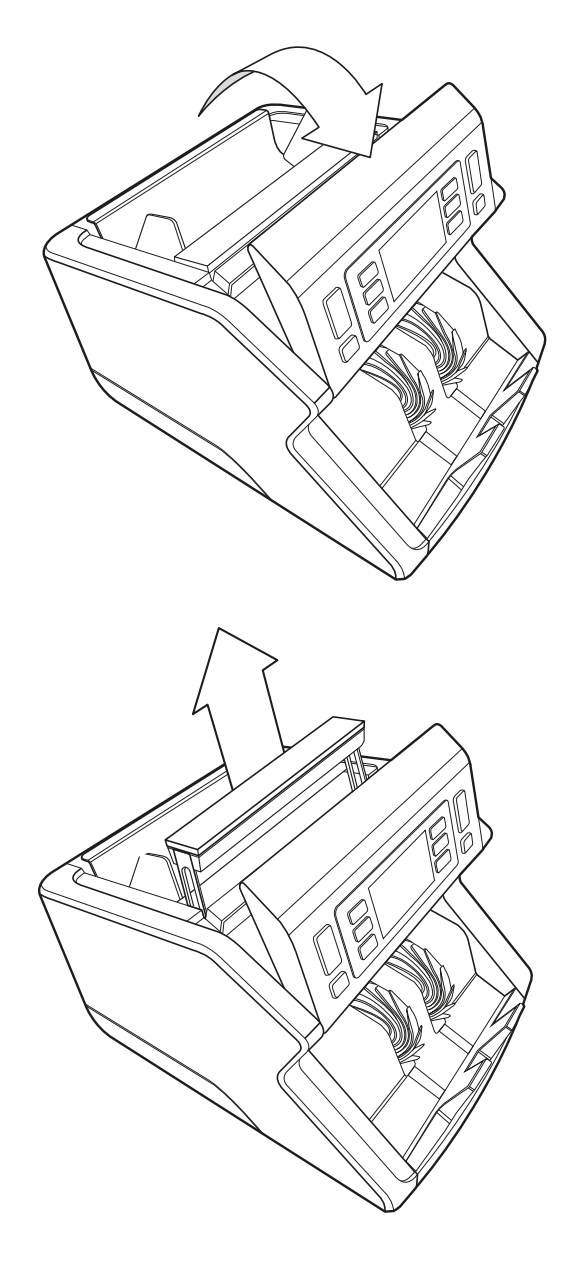

2. Lift up the handle

3. Remove the hopper guide assembly

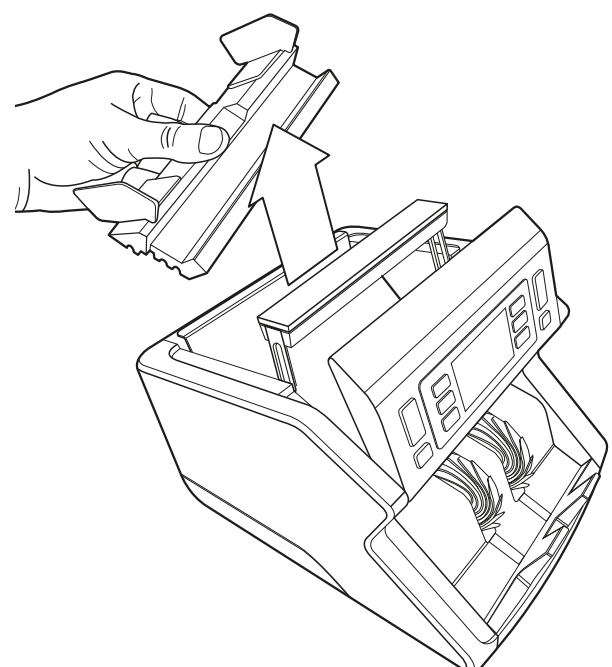

4. Clean the sensors and the rotation wheels carefully with a dry brush or air duster

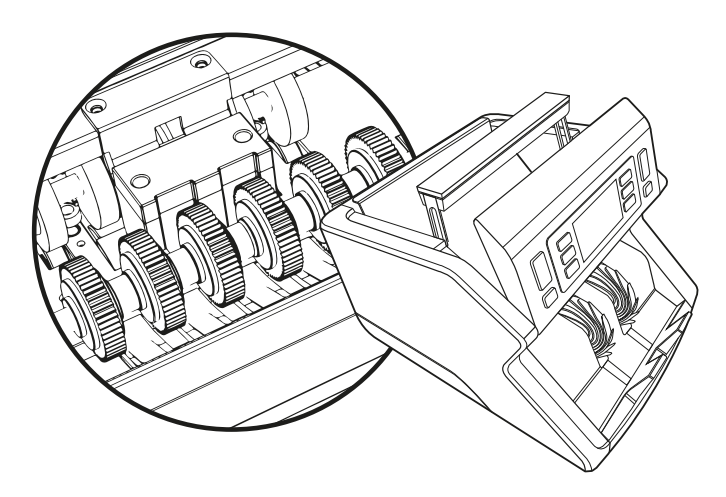

# The use of banknote counter cleaning cards (option)

You can also use the Safescan banknote counter cleaning cards (partno. 152-0663.) to clean the roller wheels and magnetic sensors.

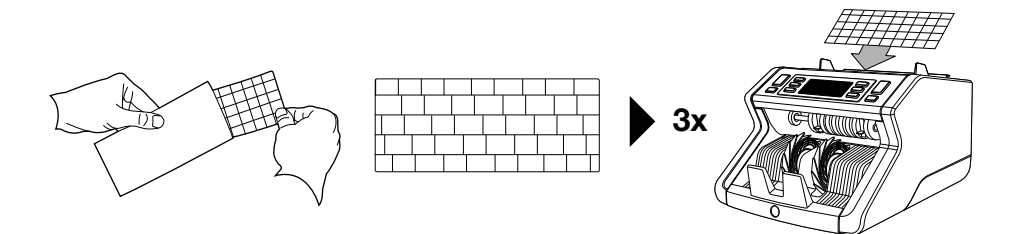

#### Technical specifications

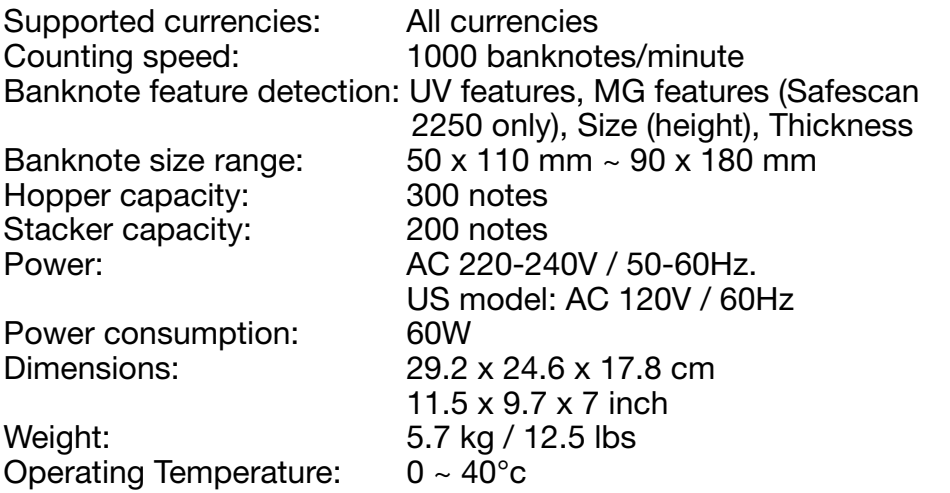

# **Warranty**

Warranty procedure: contact Safescan for assistance: www.safescan.com

This product is in compliance with the essential requirements

and other relevant provisions of the applicable European directives. The Declaration of Conformity (DoC) is available at www.safescan.com

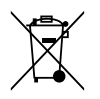

Take the device to a recycling centre if you want to dispose of it. Never throw any electronic device away with the household waste.

Safescan® is a registered trademark of Solid Control Holding B.V. No part of this manual may be reproduced in any form, by print, copy or in any other way without prior written permission of Solid Control Holding B.V. Solid Control Holding B.V. reserves all intellectual and industrial property rights such as any and all of their<br>patent, trademark, design, manufacturing, reproduction, use and sales rights. All<br>information in this manual is subject to change w Holding B.V. is not liable and/or responsible in any way for the information provided in this catalog.

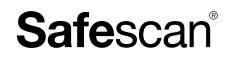

www.safescan.com info@safescan.com